## **Directions for Logging into Tech Integrator**

**1. Go to the following URL:** 

**http://oel.umflint.edu/programs/K12.htm**

**Please review the course selections and remember the name of the course as you will need this information later in the registration process.** 

## **2. Next, click on Register button.**

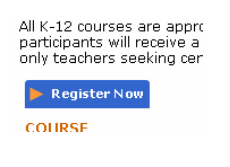

## **3. Click on CREATE ACCOUNT button.**

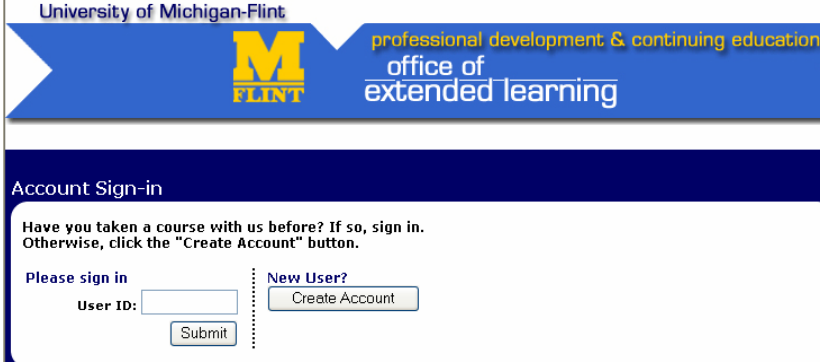

**4. After creating an account, select your course and choose a date.** 

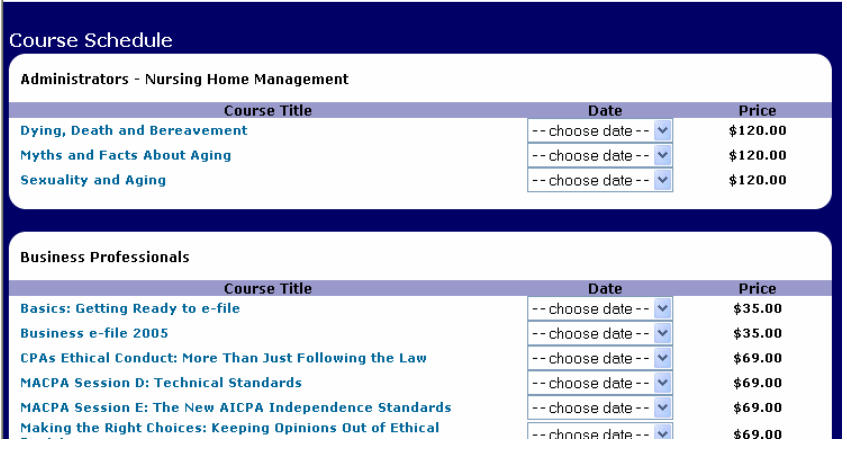

**5. In the promotional code area at the bottom, enter the special code that only Lake Fenton Community Schools employees can use. Please contact Barb Bartkowiak or Kathleen Conover if you need the code.** 

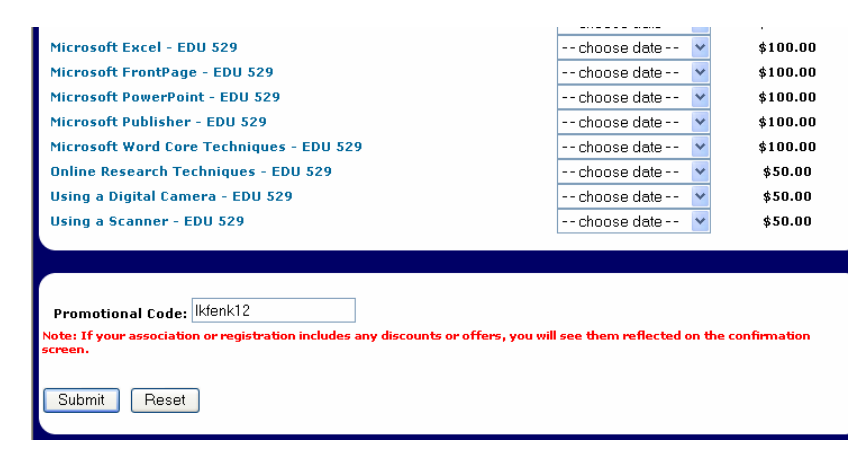

**SPECIAL NOTE: Participants will receive an email confirmation within 12 hours or less. SAVE THE EMAIL INFORMATION BECAUSE YOUR LOGIN INFORMATION WILL BE PROVIDED. After registering the first time, you will not need to create a new account for the second class, instead please enter your new login (starts with "a000…") in the box below (second class and after).** 

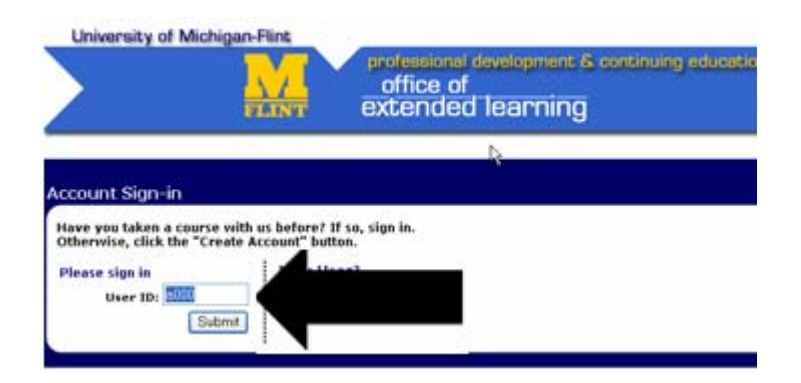